## **Oracle® Platinum Services**

Service Implementation Worksheet Guide Release 13.0 for all platforms **E69358-02**

September 2016 Platinum Services

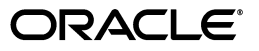

Oracle Platinum Services Service Implementation Worksheet Guide, Release 13.0 for all platforms

E69358-02

Copyright © 2016, Oracle and/or its affiliates. All rights reserved.

Primary Author:

Contributing Author:

Contributor:

This software and related documentation are provided under a license agreement containing restrictions on use and disclosure and are protected by intellectual property laws. Except as expressly permitted in your license agreement or allowed by law, you may not use, copy, reproduce, translate, broadcast, modify, license, transmit, distribute, exhibit, perform, publish, or display any part, in any form, or by any means. Reverse engineering, disassembly, or decompilation of this software, unless required by law for interoperability, is prohibited.

The information contained herein is subject to change without notice and is not warranted to be error-free. If you find any errors, please report them to us in writing.

If this is software or related documentation that is delivered to the U.S. Government or anyone licensing it on behalf of the U.S. Government, the following notice is applicable:

U.S. GOVERNMENT RIGHTS Programs, software, databases, and related documentation and technical data delivered to U.S. Government customers are "commercial computer software" or "commercial technical data" pursuant to the applicable Federal Acquisition Regulation and agency-specific supplemental regulations. As such, the use, duplication, disclosure, modification, and adaptation shall be subject to the restrictions and license terms set forth in the applicable Government contract, and, to the extent applicable by the terms of the Government contract, the additional rights set forth in FAR 52.227-19, Commercial Computer Software License (December 2007). Oracle America, Inc., 500 Oracle Parkway, Redwood City, CA 94065.

This software or hardware is developed for general use in a variety of information management applications. It is not developed or intended for use in any inherently dangerous applications, including applications that may create a risk of personal injury. If you use this software or hardware in dangerous applications, then you shall be responsible to take all appropriate fail-safe, backup, redundancy, and other measures to ensure its safe use. Oracle Corporation and its affiliates disclaim any liability for any damages caused by use of this software or hardware in dangerous applications.

Oracle and Java are registered trademarks of Oracle and/or its affiliates. Other names may be trademarks of their respective owners.

Intel and Intel Xeon are trademarks or registered trademarks of Intel Corporation. All SPARC trademarks are used under license and are trademarks or registered trademarks of SPARC International, Inc. AMD, Opteron, the AMD logo, and the AMD Opteron logo are trademarks or registered trademarks of Advanced Micro Devices. UNIX is a registered trademark of The Open Group.

This software or hardware and documentation may provide access to or information on content, products, and services from third parties. Oracle Corporation and its affiliates are not responsible for and expressly disclaim all warranties of any kind with respect to third-party content, products, and services. Oracle Corporation and its affiliates will not be responsible for any loss, costs, or damages incurred due to your access to or use of third-party content, products, or services.

# **Preface**

This guide provides information about how to use the Service Implementation Worksheet (SIW) when implementing Oracle Platinum Services.

## **Audience**

This guide is intended for Oracle Premier Support customers running certified configurations on Oracle's monitored systems.

### **Additional SIW Questions**

For additional questions, please contact the Oracle Support Services contact with whom you have been engaged for Platinum Services review ('Oracle Platinum Driver').

Please note that the SIW must be completed for each monitored system to be configured for Platinum Services.

Thank you for choosing Oracle Platinum Services.

# **Documentation Accessibility**

For information about Oracle's commitment to accessibility, visit the Oracle Accessibility Program web site at

http://www.oracle.com/pls/topic/lookup?ctx=acc&id=docacc.

### **Access to Oracle Support**

Oracle customers that have purchased support have access to electronic support through My Oracle Support. For information, visit https://support.oracle.com or visit http://www.oracle.com/pls/topic/lookup?ctx=acc&id=trs if you are hearing impaired.

## **Conventions**

The following text conventions are used in this document:

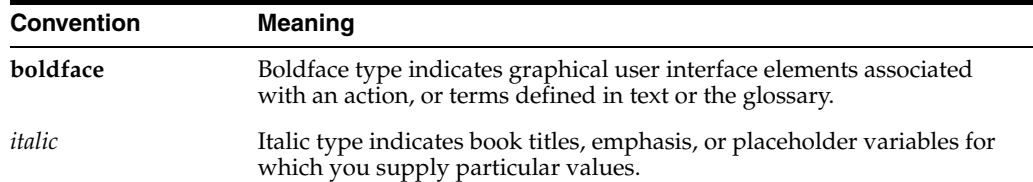

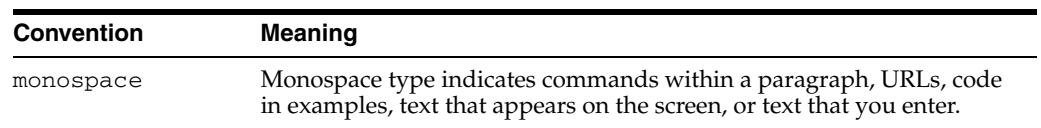

# **Document Revision History**

The following table lists the revision history for this book.

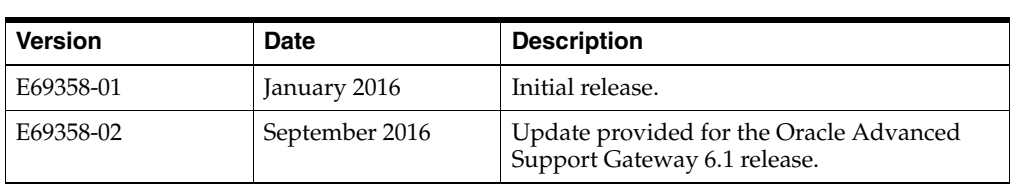

**1**

# <sup>1</sup>**Introducing the Service Implementation Worksheet**

This chapter provides an outline of the general Platinum implementation process and shows where the Service Implementation Worksheet (SIW) fits in the workflow.

The SIW customer invitation is described and an overview is provided of the principal SIW wizard screens to be completed.

This chapter includes the following topics:

- [About the Platinum Implementation Process Flow](#page-4-1)
- [About the Service Implementation Worksheet](#page-5-0)
- [About the Service Implementation Worksheet Customer Invitation](#page-5-1)
- [About the Service Implementation Worksheet Wizard Screens](#page-6-0)

## <span id="page-4-1"></span>**About the Platinum Implementation Process Flow**

The general process flow for Platinum implementation is shown in [Figure 1–1](#page-4-0). The step involving completion of the Service Implementation Worksheet (SIW) is colored for emphasis.

<span id="page-4-0"></span>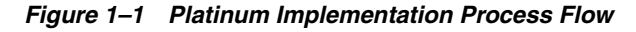

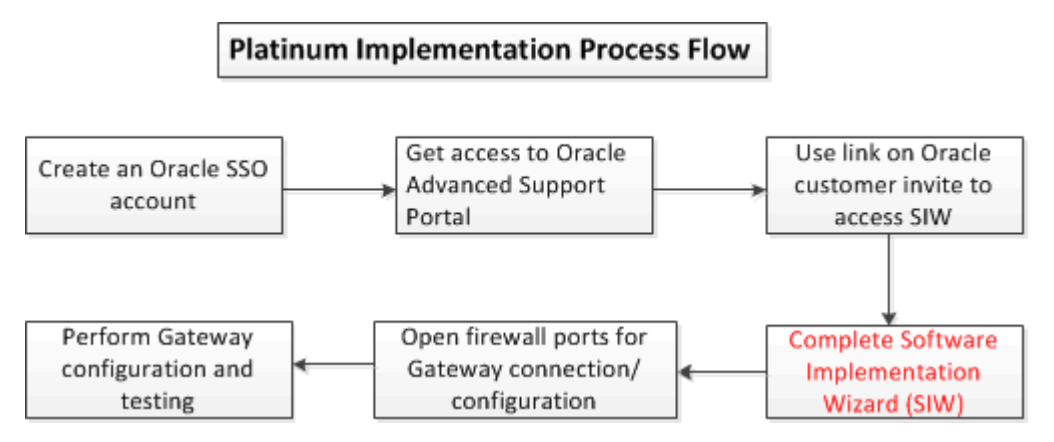

## <span id="page-5-0"></span>**About the Service Implementation Worksheet**

The Service Implementation Worksheet (SIW) is a key part of planning and executing an efficient and successful initialization and implementation of Oracle Platinum Services for Oracle monitored systems.

This document is designed to help you:

- Understand the SIW the required data elements and why they are important
- Understand where to source the required data elements for the SIW
- Understand what constitutes a fully-qualified SIW to enable Oracle to begin the implementation process

[You cannot be selected as a user associated to an SIW until your customer account is](https://profile.oracle.com/myprofile/account/create-account.jspx)  enabled. In order to access SIW, customers require an Oracle Single Sign On account (see https://profile.oracle.com/myprofile/account/create-account.jspx to create an account).

After customers create the SSO, Oracle grants access to Oracle Advanced Support Portal to that user. The customer can then activate the Oracle Advanced Support Portal account by logging in and accessing SIW.

#### **Related Topics**

Completing the Service Implementation Worksheet

## <span id="page-5-2"></span><span id="page-5-1"></span>**About the Service Implementation Worksheet Customer Invitation**

The customer must be invited by an Oracle representative to complete a Service Implementation Worksheet (SIW.) The Oracle representative creates a customer invitation form, specifying the customer name and contact email address, and sends the invitation to the customer contact.

Once the customer invitation is completed and submitted, the customer receives an email containing a link to the Service Implementation Worksheet Overview screen.

The content of the email is as follows:

Dear Customer,

Thank you for your interest in Oracle Platinum Services.

You are receiving this email because you are listed as the primary contact for the completion of the Service Implementation Worksheet (SIW). At any time, you may refer to the following link to view the information you completed in the Service Implementation Worksheet. If you are unable to access the SIW link, please open an SR with Oracle Support.

Once you have completed filling the Service Implementation Worksheet, you will receive another notification email.

If you have any questions related to the SIW, please contact your Platinum Driver.

Thanks and Regards,

Oracle Platinum Services Team

By clicking the colored link in the email, the customer invokes a wizard to enable the completion of the Service Implementation Worksheet.

# <span id="page-6-6"></span><span id="page-6-0"></span>**About the Service Implementation Worksheet Wizard Screens**

Completing a Service Implementation Worksheet for Oracle Platinum Services involves performing five principal steps. The main wizard screens are described in the following sections.

- **Introduction.** See ["About the Introduction Screen"](#page-6-1).
- Gateway. See ["About the Gateway Screen".](#page-6-2)
- **Systems**. See ["About the Systems Screen".](#page-6-3)
- Agent. See ["About the Agent Screen".](#page-6-4)
- **Confirm.** See ["About the Confirmation Screen".](#page-6-5)

### <span id="page-6-1"></span>**About the Introduction Screen**

The **Introduction** screen welcomes the user, outlines the benefits of Oracle Platinum Services, and provides information on completing the wizard steps for the SIW. It also supplies links to a number of documentation resources that are available to download as PDFs:

- Oracle Platinum Services data sheet
- Oracle Platinum Services FAQ
- Certified configurations for Oracle Platinum Services
- Oracle Advanced Support Gateway host system requirements
- Oracle Platinum Services technical support policy

## <span id="page-6-2"></span>**About the Gateway Screen**

The **Gateway** screen requires location information for the Oracle Platinum Gateway. In this step, the customer user can create a new Gateway by defining a new Gateway address, by defining a new Gateway using existing location information, or by selecting an existing Gateway.

## <span id="page-6-3"></span>**About the Systems Screen**

The **Systems** screen requires information about the customer's Oracle monitored systems.

## <span id="page-6-4"></span>**About the Agent Screen**

The **Agent** screen defines Oracle Enterprise Manager (OEM) 12*c* agent settings.

## <span id="page-6-5"></span>**About the Confirmation Screen**

The **Confirmation** screen allows you to review a summary of all of the information submitted in the SIW, and requires you to confirm all details by clicking **Complete**.

After submitting the confirmation, the **All Done** screen is displayed showing the Gateway name and related information. You can click a link on this screen to view the completed worksheet, and to activate the Gateway if required by using the gateway activation code. Activation is also possible using the Detail page (after the SIW is submitted).

**Note**: The gateway activation process is separate from completion of the SIW.

Activating the Gateway entails using an activation code to connect the customer Gateway to Oracle as soon as the Gateway is installed at the customer premises.

If a new Gateway was selected during SIW completion, an activation code is provided.

If an existing Gateway was selected, no activation code is generated.

#### <span id="page-7-1"></span>**About Activation Codes**

Activation codes are Gateway-specific and are generated only for new Gateways. Each new Gateway requires a new activation code.

Customers should retain the SIW invitation email to enable them to review the SIW to keep track of the activation code.

### **About the Service Implementation Worksheet Process Flow**

[Figure 1–2](#page-7-0) shows the SIW process flow that is displayed in the top right of the SIW wizard screen. The process flow is illustrated by circled numbers from 1 to 5, corresponding to the screens outlined above.

When a step is complete, the color of the circle changes. For example, in [Figure 1–2,](#page-7-0) the first wizard step is complete.

<span id="page-7-0"></span>*Figure 1–2 Service Implementation Worksheet Process Flow*

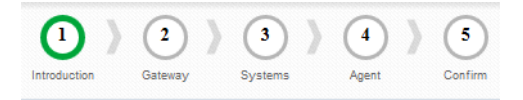

# **Completing the Service Implementation Worksheet**

This chapter describes how to launch the Service Implementation Worksheet (SIW) wizard by clicking a link on an SIW invitation email from Oracle.

The Oracle Advanced Support Platform is then used to complete the SIW to manage service implementation requests for an Oracle Platinum Services customer.

# **Launching the Service Implementation Worksheet Wizard**

Before completing a Service Implementation Worksheet, ensure that you have received an email invitation from Oracle that provides a link to a named worksheet for the Platinum service. See ["About the Service Implementation Worksheet Customer](#page-5-2)  [Invitation"](#page-5-2).

To complete a Service Implementation Worksheet:

**1.** From the SIW invitation email from Oracle, click the **Service Implementation Worksheet** link as outlined in ["About the Service Implementation Worksheet](#page-5-2)  [Customer Invitation"](#page-5-2).

The **Introduction** screen appears.

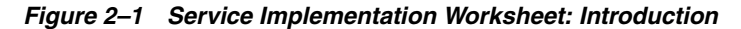

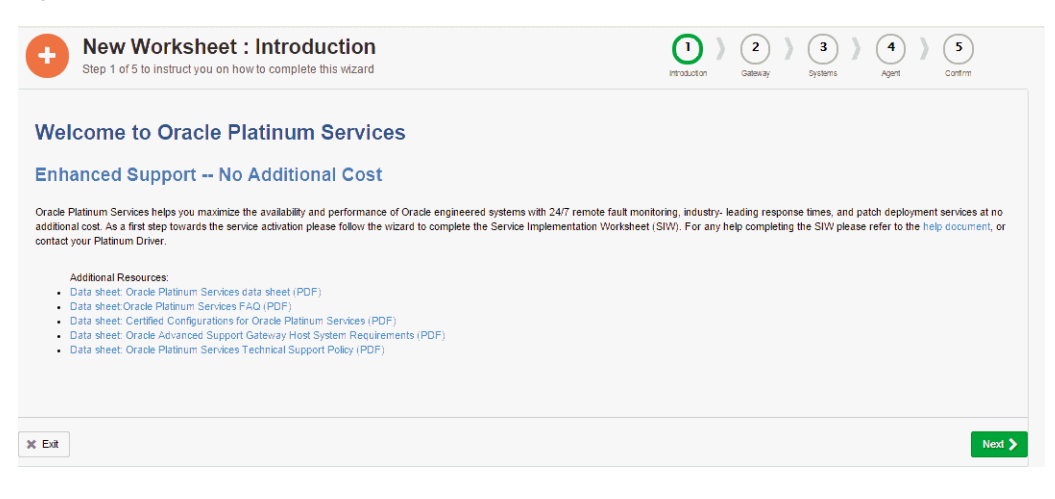

**2.** Click **Next**.

The **Gateway** screen appears.

**Note**: [Figure 2–2](#page-9-0) displays only part of the screen.

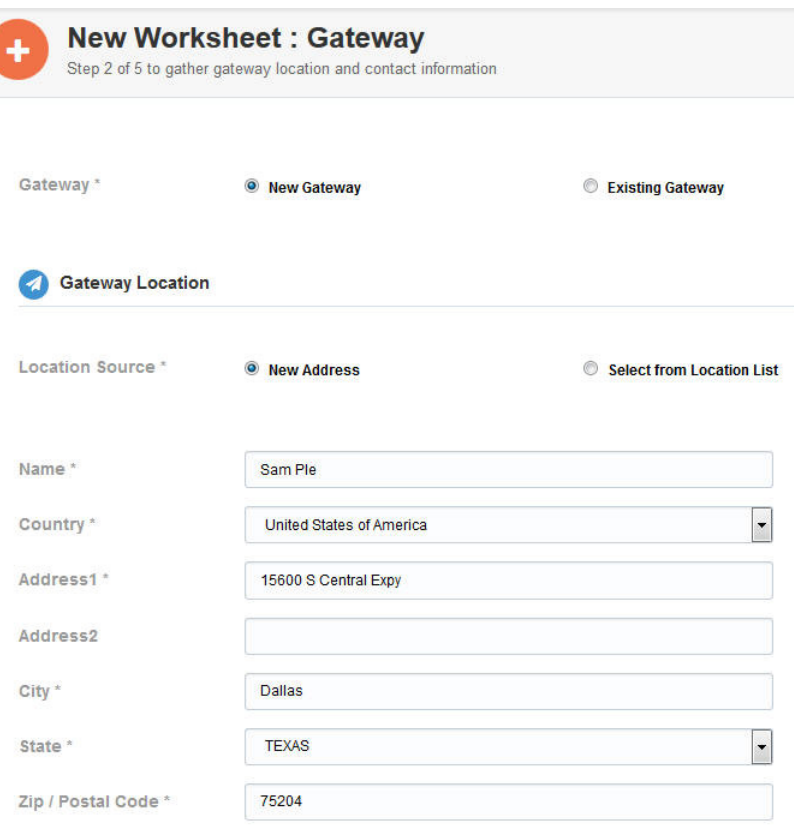

#### <span id="page-9-0"></span>*Figure 2–2 Service Implementation Worksheet: Gateway*

Specify the location and contact information for the Oracle Platinum Gateway. There are a number of options:

- Choose a new Gateway and specify a new facility address where the Gateway will be installed. In this case, you need to complete the full address, as shown in [Figure 2–2](#page-9-0).
- Choose a new Gateway and select from the list of existing locations.
- Choose an existing Gateway. Its corresponding address will be loaded successfully.

Complete the gateway location, contact information, and other gateway parameters by following these steps:

**a.** In the **Gateway** section, click **New Gateway** to create a new Gateway, or click **Existing Gateway** to use an existing Gateway.

If you choose to create a new Gateway, specify a new facility address where the Gateway will be installed, or select an existing location.

If you choose an existing Gateway, its address and location details are automatically loaded in the following steps.

**b.** If you choose **New Gateway**, in the **Location Source** field, select **New Address** to specify the facility address where the Gateway will be installed, or select **Select from Location List** to choose an existing Gateway location.

If you select **Select from Location List,** the Select Gateway Location screen appears. See [Figure 2–3](#page-10-0).

| <b>Select Gateway Location</b><br>÷<br>Select one Location from the list below |                               |                                                                    |  |  |  |  |  |  |
|--------------------------------------------------------------------------------|-------------------------------|--------------------------------------------------------------------|--|--|--|--|--|--|
|                                                                                |                               | Search                                                             |  |  |  |  |  |  |
|                                                                                | Name $\sim$                   | <b>Address</b>                                                     |  |  |  |  |  |  |
| Select                                                                         | ct-testplatin-dw-1 testplatin | 1234 Hwy 55, RTP, NORTH CAROLINA, United States of America, 27615  |  |  |  |  |  |  |
| Select                                                                         | 555 testplatin                | 555,666, N/A, Bahrain, 666                                         |  |  |  |  |  |  |
| Select                                                                         | asdfads_testplatin            | asdf,asfdsa,N/A,Côte d'Ivoire (Ivory Coast),asfadsf                |  |  |  |  |  |  |
| Select                                                                         | Bogdan Ivan testplatin        | Floreasca Park 43 Pipera Street, Bucharest, N/A, Romania, 077777   |  |  |  |  |  |  |
| Select                                                                         | ct-foobar-02 testplatin       | 123 Main St.Walnut Creek,CALIFORNIA,United States of America,94596 |  |  |  |  |  |  |

<span id="page-10-0"></span>*Figure 2–3 Select Gateway Location Screen*

From the list of Gateway locations, click **Select** to choose a Gateway location.

- **c.** In the **Name** field, enter the name of the Gateway location.
- **d.** In the **Country** field, select the country in which the Gateway is located.

Depending on the country selection, the remainder of the fields are adjusted. For example, if you select *United States of America*, the **State** field is automatically populated with the states.

- **e.** In the **Address 1** and **Address 2** fields, enter the full address of the Gateway location.
- **f.** In the **City** field, select the city in which the Gateway is located.
- **g.** In the **State** field, select the state in which the Gateway is located.
- **h.** In the **Zip/Postal Code** field, enter the details of the ZIP code, or postal code, as applicable.
- **i.** In the **Gateway Contact** area, enter the details for the contact: email address, phone number, and name.

Next, you need to complete the following gateway parameters for all gateway hardware (not limited to Oracle supplied hardware):

**a.** In the **Gateway Hardware Vendor** field, select **Oracle** or **Third Party**.

If you select **Third Party**, that concludes the configuration of the Gateway screen. Go to [step 3](#page-11-0) to continue to the **Systems** screen.

If you select **Oracle**, complete the following Gateway parameters.

- **b.** In the **Primary IP Address of OASG** field, enter the IP address of the primary network interface that will be assigned in the Oracle Advanced Support Gateway Server.
- **c.** In the **Primary Subnet** field, enter the subnet mask of the primary network interface in the Oracle Advanced Support Gateway Server.
- **d.** In the **Primary Default Gateway** field, enter the default gateway of the primary network interface in the Oracle Advanced Support Gateway Server.
- **e.** (Optional) In the **ILOM IP Address** field, enter the IP address that will be assigned to the ILOM Management Interface of the Platinum monitored system of the Gateway.
- **f.** (Optional) In the **ILOM Subnet** field, enter the subnet mask of the ILOM interface.
- **g.** (Optional) In the **ILOM Default Gateway** field, enter the default gateway of the ILOM interface. IP validation takes place after you input data and move outside of the text box.
- **h.** (Optional) In the **Static IP Routes** field, specify static routes that may be needed to send traffic destined for the Gateway out of the ILOM Management Interface of the Platinum monitored system on the Compute Nodes.

This field is not required if the default route on the monitored system is via the Management Interface.

**i.** (Optional) In the **HTTPS Proxy Hostname** field, enter the proxy hostname.

This field is required only if the connection from the Oracle Advanced Support Gateway Server to the Internet is via a proxy.

**j.** (Optional) In the **HTTPS Proxy Port** field, enter the proxy port.

This field is required only if the connection from the Oracle Advanced Support Gateway Server to the Internet is via a proxy.

**k.** (Optional) In the **HTTPS Proxy Port** field, enter the proxy port.

This field is required only if the connection from the Oracle Advanced Support Gateway Server to the Internet is via a proxy.

**l.** (Optional) In the **HTTPS Proxy Username** field, enter the user name for the proxy.

This field is required only if the connection from the Oracle Advanced Support Gateway Server to the Internet is via a proxy.

**m.** (Optional) In the **HTTPS Proxy Password** field, enter the password associated with the user name for the proxy.

This field is required only if the connection from the Oracle Advanced Support Gateway Server to the Internet is via a proxy.

Note:

<span id="page-11-0"></span>**3.** Click **Next**.

The **Systems** screen appears.

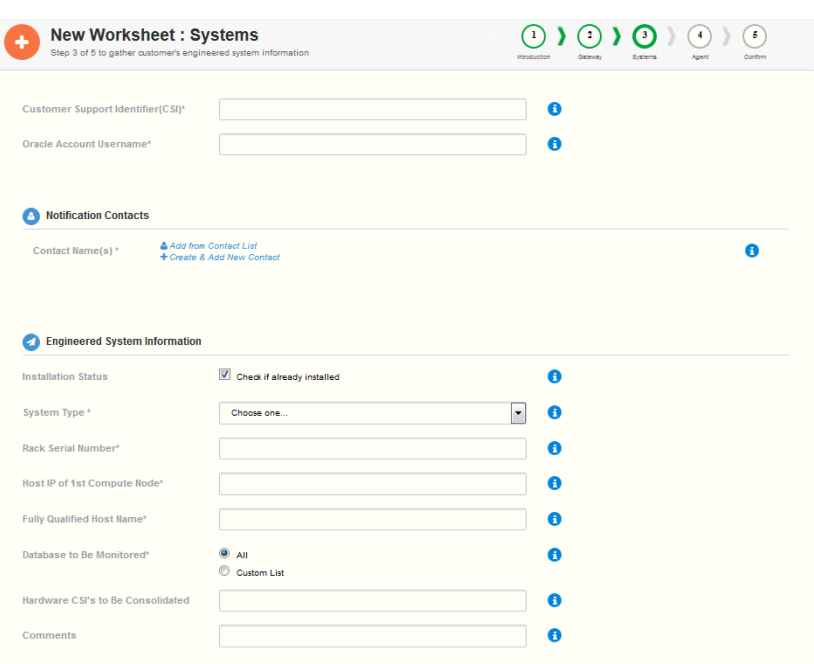

#### *Figure 2–4 Service Implementation Worksheet: Systems*

- **4.** Validate the customer's credentials, supply notification contacts, and provide information about the customer's monitored systems:
	- **a.** In the **Customer Support Identifier (CSI)** field, enter the hardware CSI of the monitored system to be configured for Platinum Services. The CSI can be found on My Oracle Support (MOS).
	- **b.** In the **Oracle Account Name** field, enter the email address of the customer contact.

**Note**: The user must have My Oracle Support (MOS) access to the hardware CSI entered above.

**c.** In the **Notification Contacts** area, click **Create & Add New Contact** to create a new contact, or click **Add From Contact List** to select an existing contact.

Notification contacts are individuals in your organization that are informed about any planned changes, such as configuration management (adding or removing a database from a monitored state); planned maintenance (alerting Oracle that a machine or database is being brought down), or fault notification.

Notification contacts are added to the "Notification Contact", "CM E-Mail Subscriber", "Primary SR customer Contact (Hardware)" and "Platinum Patch Customer Contact" system defined contact list under the **Contracts and Contacts** section of the user interface when the Service Implementation Worksheet is submitted.

**Note**: You must add at least one Notification contact.

If you select **Create & Add New Contact,** the Add Contact screen appears. See [Figure 2–5](#page-13-0).

<span id="page-13-0"></span>*Figure 2–5 Add Contact Screen*

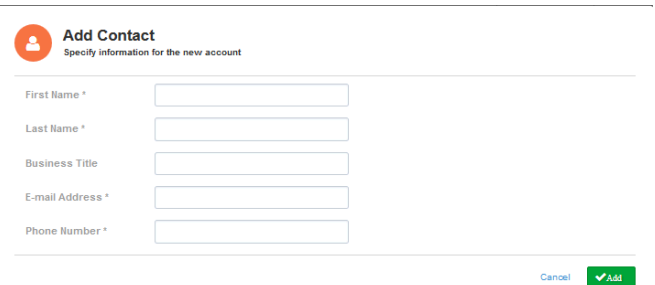

Enter the details for the contact: full name, business title, email address, and phone number.

The business title should reflect the role of the user, for example, system administrator, DBA, IT VP.

Click **Add** to confirm the contact details.

If you select **Add From Contact List,** the Select Contacts screen appears. See [Figure 2–6](#page-13-2).

<span id="page-13-2"></span>*Figure 2–6 Select Contacts Screen*

| ٠ | <b>Select Contacts</b><br>Select one or more primary contacts from the list below |                                                                                      |                       |                        |              |                    |  |  |
|---|-----------------------------------------------------------------------------------|--------------------------------------------------------------------------------------|-----------------------|------------------------|--------------|--------------------|--|--|
|   |                                                                                   |                                                                                      |                       |                        | Search       |                    |  |  |
|   | Username +                                                                        | <b>Name</b>                                                                          | <b>Business Title</b> | <b>Email</b>           | <b>Phone</b> | <b>Portal User</b> |  |  |
|   | bogdan.ivan@gmail.com                                                             | Bogdan Ivan                                                                          |                       | bogdan.ivan@gmail.com  |              |                    |  |  |
|   | brett.rotan@gmail.com                                                             | <b>Brett Rotan</b>                                                                   | Area Field Eng        | brett.rotan@gmail.com  |              |                    |  |  |
|   | costi1@mailinator.com                                                             | Costi1 Costi1                                                                        |                       | costi1@mailinator.com  |              |                    |  |  |
| F | denis boule-Simulate-t                                                            | denis boule-Simulate-<br>testolatinumuat<br>denis.boule-Simulate-<br>testplatinumuat |                       | denis boule-Simulate-t |              | R                  |  |  |

Select the check boxes corresponding to the required contacts and click **Select** to confirm.

A Portal User as defined in the contact list has access to the Oracle Advanced Support Portal used for Platinum configuration management, incident monitoring and reporting, change management, and so on.

**Note**: You must add at least one contact.

**d.** In the **Engineered System Information** area, in the **Installation Status** field, select the **Check if already installed** box if the Engineered System is already installed.

If you select the **Check if already installed** box, you are required to complete [step e](#page-13-1) to [step k.](#page-14-0)

<span id="page-13-1"></span>**e.** In the **System Type** field, select the monitored system type to be enabled for Platinum Services.

**Note**: A Virtual Exalogic monitored system is configured to have the nodes split into multiple instances using Oracle Enterprise Linux 5 or 6.

- **f.** In the **Rack Serial Number** field, specify the monitored system rack serial number, which can be found on the rear of the monitored system rack.
- **g.** In the **Host IP Address of 1st Compute Node** field, enter the management IP address of the first compute node.

This is the value obtained by running the ifconfig eth0 command on the first compute node.

**h.** In the **Fully Qualified Hostname** field, enter the fully qualified domain name of the first compute node.

This is the value obtained by running the hostname command on the first compute node.

**Note**: For Exalogic and ZFS Storage Appliance Racked Systems, this option is not required and this field is disabled.

**i.** In the **Databases to be Monitored** field, specify the list of databases required to be monitored by Platinum Support Monitoring.

There is no limit to the number of databases Oracle monitors, as long as they run on Platinum Certified levels of the Oracle Database. However, Platinum does have rules regarding the number of databases that can be patched. Refer to your Oracle Platinum Driver for more information.

If the system type is Physical Exalogic, Virtual Exalogic, or ZFS Storage Appliance Racked System, then the **Database to be Monitored** field is disabled/grayed out.

**Note**: If the rack is a split configuration or multi-rack configuration, please specify that information in the **Comments** field below.

Select **All** to monitor all of your currently running databases.

Select **Custom List** to provide database instances. The **Database List** field expands. Enter a comma-separated list of database instances.

You can find the instance name of the database running on a given node by running the ps -ef| grep pmon command.

**j.** (Optional) In the **Hardware CSIs to be Consolidated** field, enter the list of CSIs to be consolidated, where the monitored system has hosts associated with multiple hardware CSIs.

**Note**: All components configured into a single Engineered System instance (expanded system, that is, within a single rack, or multi-rack environments) must be associated with the same Hardware CSI.

Hardware CSI consolidation must take place before Platinum Service configuration for the Engineered System. Customers should contact their Platinum Drivers for more details.

Examples might include upgraded racks where the original rack assets and the upgrade order assets are still on separate hardware CSIs, racks with Storage and Switch Expansion, and multi-racked configurations consisting of two or more physical racks, each entitled to its own hardware CSI.

<span id="page-14-0"></span>**k.** (Optional) In the **Comments** field, enter any other useful information about the monitored system configuration, for example, whether there are any partners involved in the implementation, or whether the rack is a split configuration or multi-rack configuration.

A sample Engineered System Information configuration is shown in [Figure 2–7](#page-15-0).

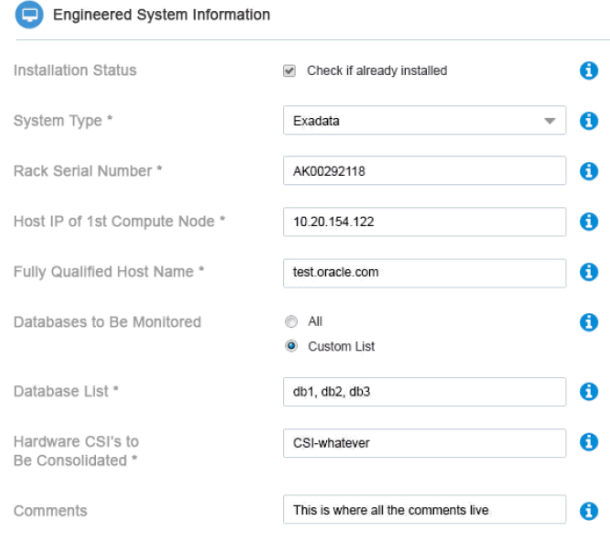

#### <span id="page-15-0"></span>*Figure 2–7 Sample Engineered Systems Configuration*

### **5.** Click **Next**.

The **Agent** screen appears.

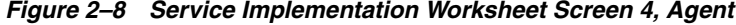

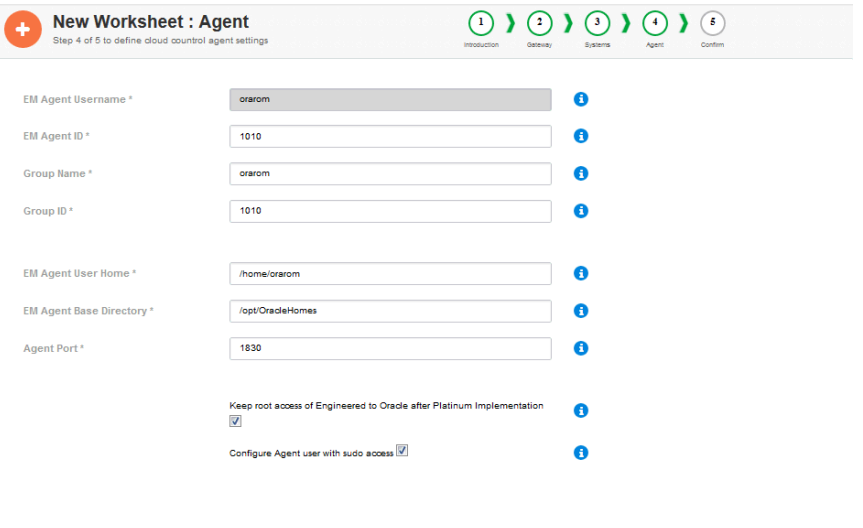

- **6.** Provide the cloud control agent settings used by Oracle Enterprise Manager (EM) for the monitored system:
	- **a.** The **EM Agent Username** field displays the user created during installation. This value must be unique to Platinum (and have a maximum length of 8 characters).

The default user name is *orarom*. **This field is read-only**.

- **b.** In the **EM Agent ID** field, enter the ID to assign to the agent user. The default is *1010*. If the agent user ID is already used, an auto-generated ID will be used.
- **c.** In the **Group Name** field, enter the Platinum Oracle Enterprise Manager agent user group name.

Oracle recommends using the default, *orarom*.

**d.** In the **Group ID** field, enter the Platinum Oracle Enterprise Manager agent user group ID.

Oracle recommends using the default, *1010*.

**e.** In the **EM Agent User Home** field, enter the details of the home directory for the Platinum agent user. The default depends on the supported operating system.

For users of the Solaris operating system, prefix the home directory with /export, for example, /export/home/orarom.

- **f.** In the **EM Agent Base Directory** field, enter the details of the base directory for agents installed on the monitored system.
- **g.** In the **EM Agent Port** field, provide the Agent installation port (in the range 1830-1839).

**Note**: Oracle reserves port 3872 for the customer's Enterprise Manager agent instance.

- **h.** In the **Keep root access of Engineered System to Oracle After Platinum Implementation** field, select the check box to specify that Oracle retain root access to the monitored system after Platinum implementation is complete.
- **i.** In the **Configure EM Agent User with sudo access** field, select the check box to specify that the agent user on the monitored system is configured with sudo access.
- **7.** Click **Next**.

The **Confirmation** screen appears.

The **Confirmation** screen allows you to review a summary of all of the information submitted in the SIW, and requires you to confirm all details.

Part of a sample confirmation screen, showing gateway details is shown in [Figure 2–9](#page-17-0).

<span id="page-17-0"></span>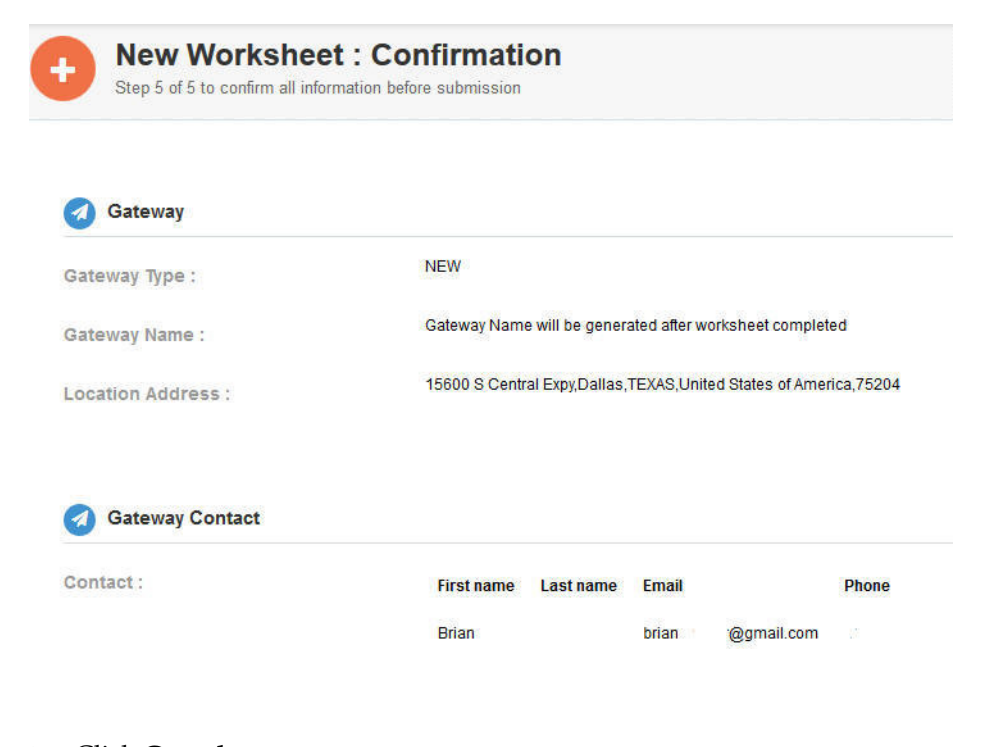

*Figure 2–9 Service Implementation Worksheet Process Flow: Screen 5, Confirmation*

**8.** Click **Complete**.

The **All Done** screen appears.

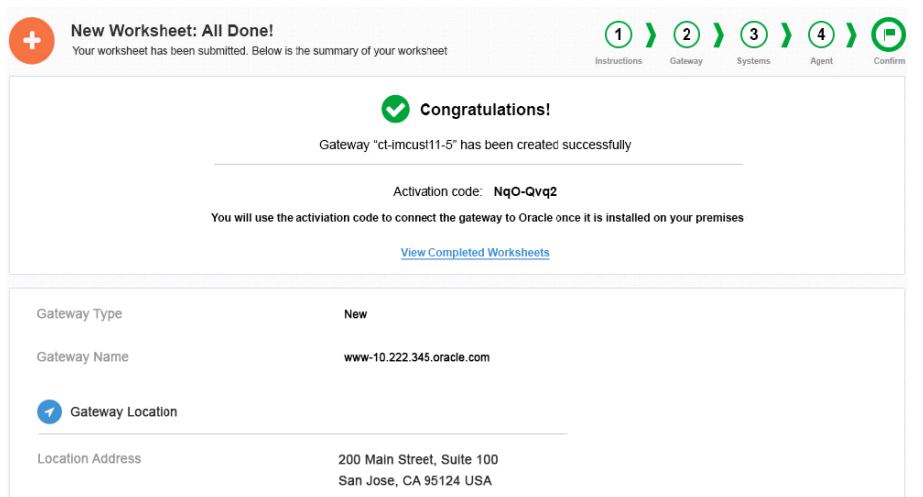

*Figure 2–10 Service Implementation Worksheet Screen, All Done*

The **All Done** screen allows you to view the completed worksheet, and provides an activation code to activate the Gateway, if required.

See ["About Activation Codes"](#page-7-1) for more information about activation codes.

#### **Related Topics**

[About the Service Implementation Worksheet Customer Invitation](#page-5-2) [About the Service Implementation Worksheet Wizard Screens](#page-6-6)